# Home Movie Duplication

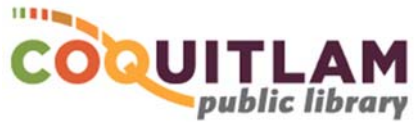

# Tape to USB or DVD (using the computer)

The computer and Sanyo VCR can be used to capture and edit home movies from VHS or VHS‐C tape, or from your home video camera. If you prefer to not use a computer, refer to the *Tape to DVD (easy method)* instructions. Allow yourself enough time to transfer your movies. Capturing, editing and copying video can be very time consuming.

### **\* \* \* WARNING\* \* \***

Media is susceptible to damage. The Coquitlam Public Library is not responsible for any damage that may occur to your media by using this equipment. Do not use any tapes that are damaged (broken, ruptured, misaligned, overlapped, gapped/perforated holes, bent, etc.). Doing so may damage the equipment or further damage the tape.

By using the duplication equipment you are confirming that you are the copyright holder for all media and content that you digitize. You also agree that the Coquitlam Public Library will take no responsibility for any copyright violations you may incur as a result of using the room, its'

equipment and/or software.

It is recommend that you protect your home VHS tape from being overwritten or erased by breaking off the write protection tab located

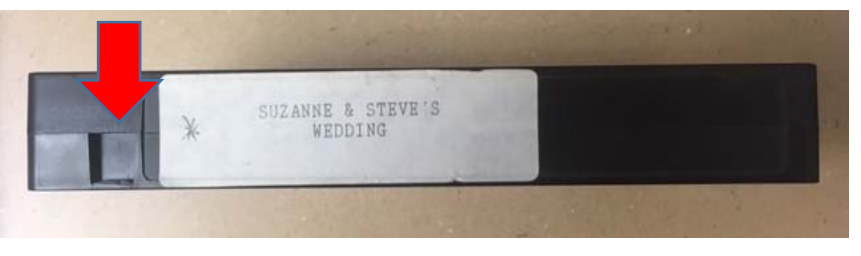

on the back edge of the tape. The photo above shows the plastic tab snapped off.

#### **\* FAILING TO REMOVE THE TAB MAY RESULT IN YOUR VIDEO BEING PERMANANTLY LOST \***

# **What you will need**

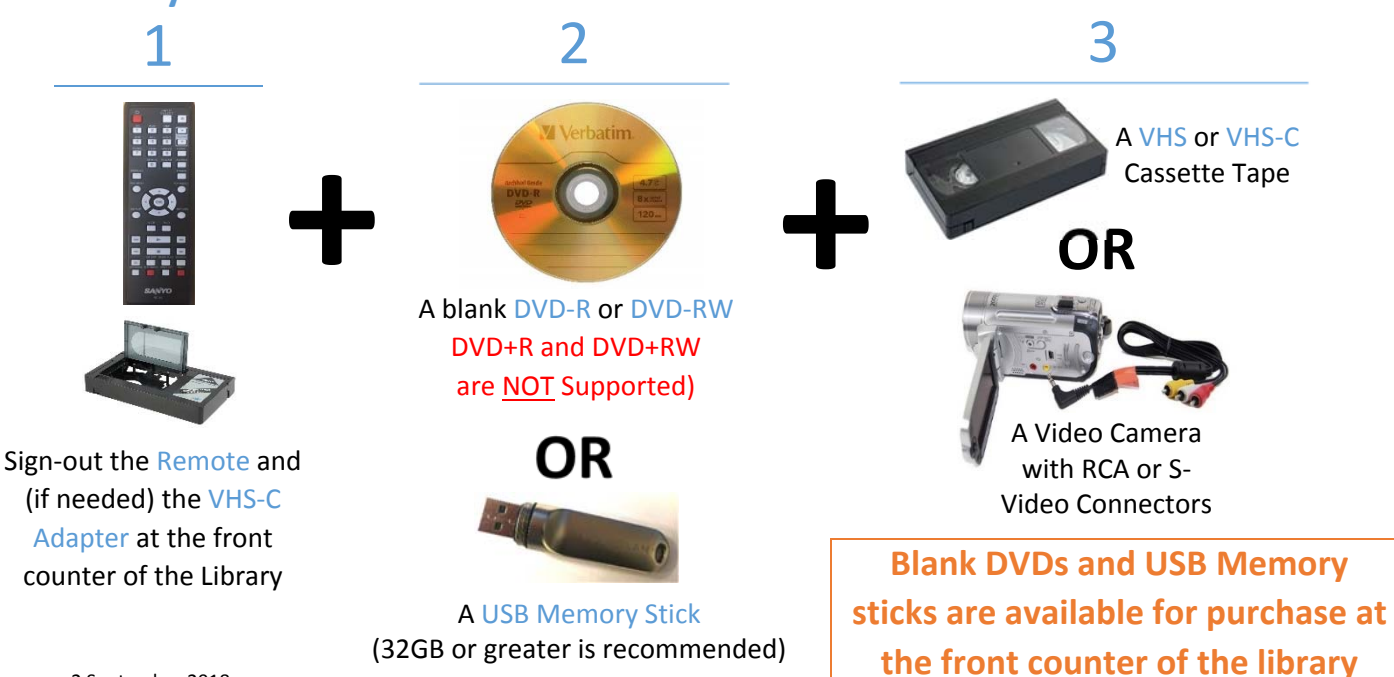

### Prepare your Tape to Play

### **To record from your VHS tape**

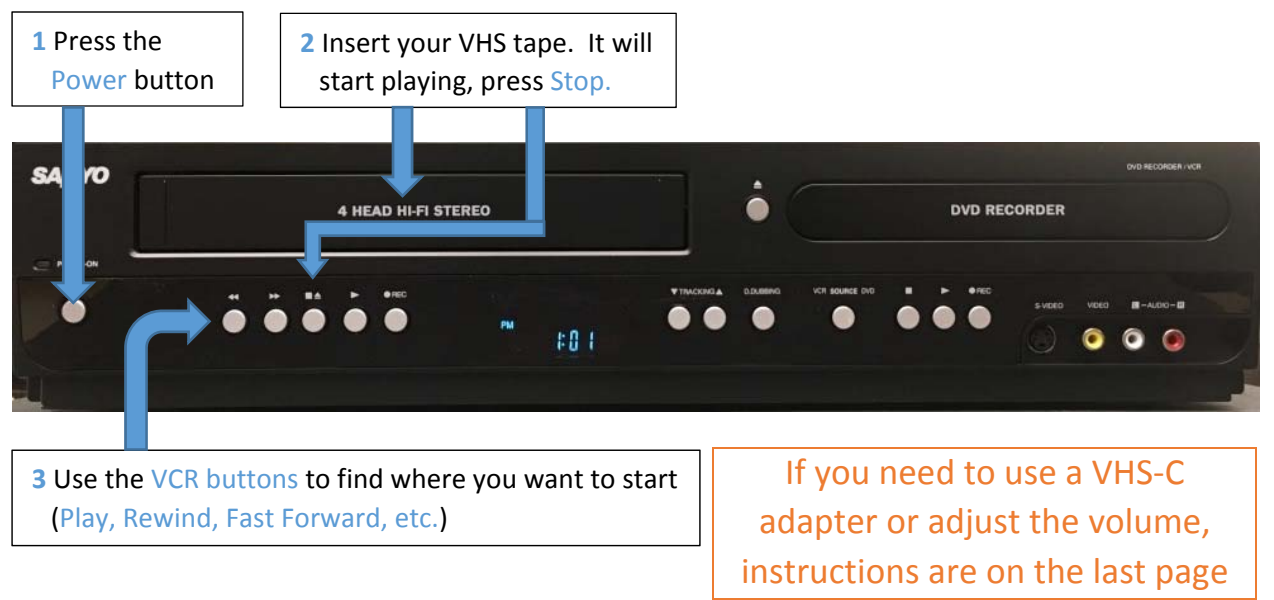

#### **To record from your Video Camera**

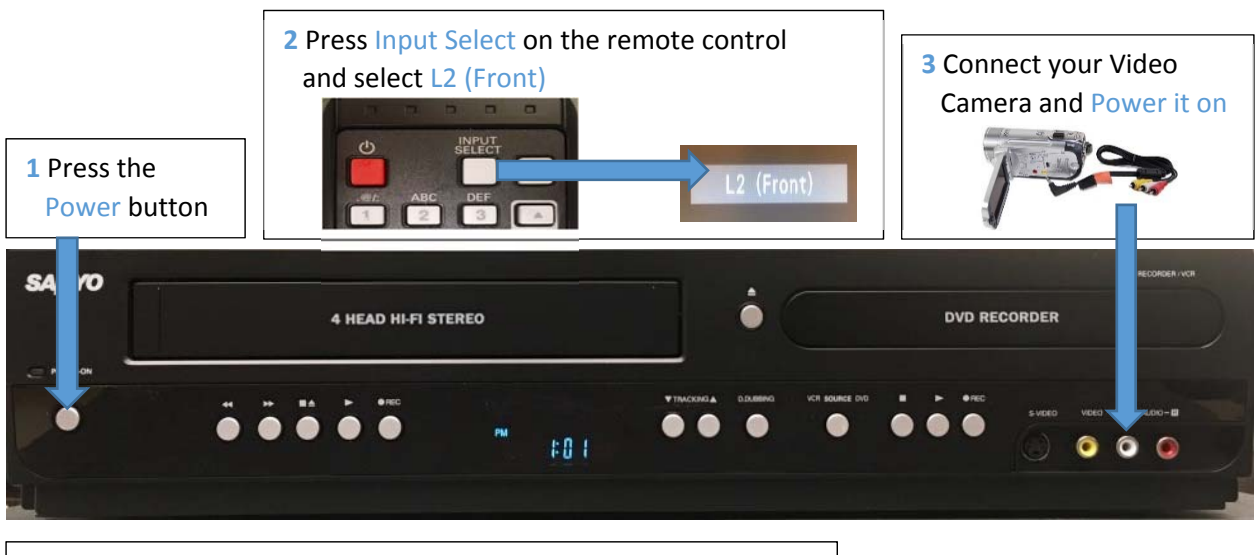

**4** Use your Video Camera buttons to find where you want to start (Play, Rewind, Fast Forward, etc.)

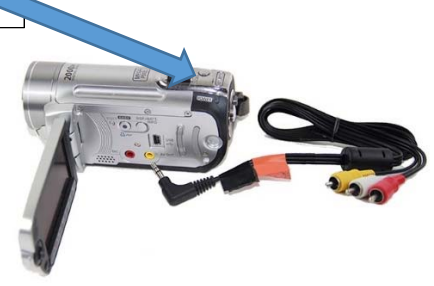

## Prepare the software for Recording

The computer is connected to the Sanyo DVD player and uses Elgato capture software to record your video from tape

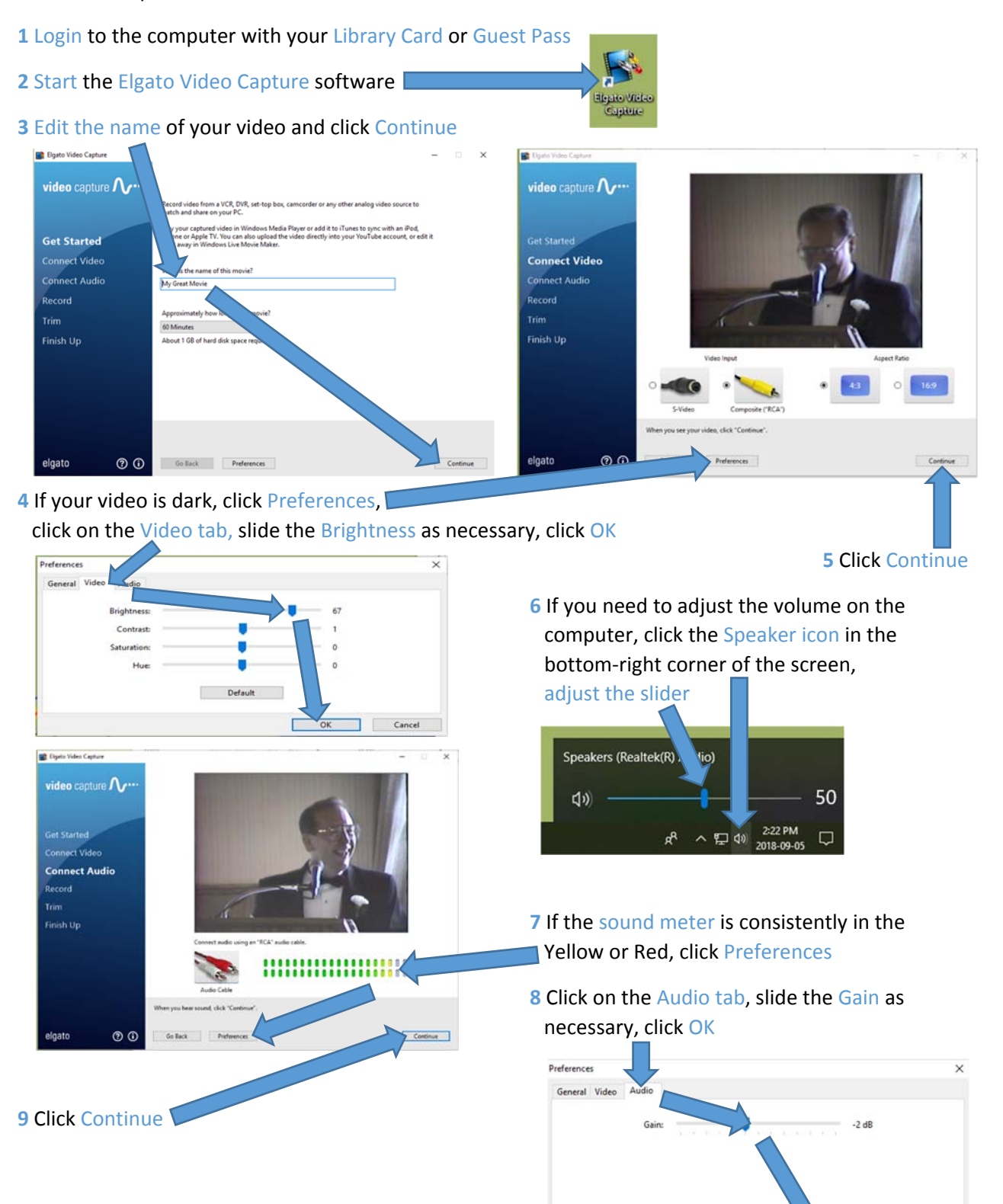

OK

Cancel

### Start Recording

- **1** Press play on the Sanyo VCR, OR on your Video Camera
- 

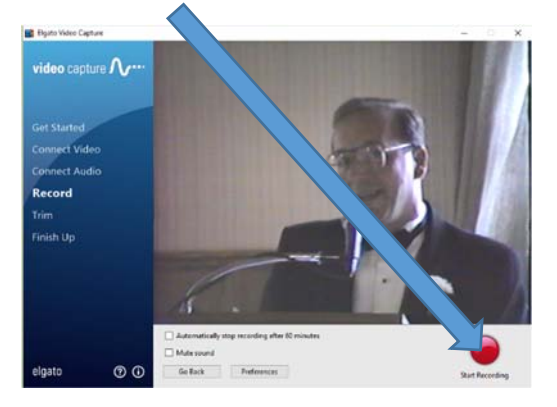

**4** If there is video at the beginning or end you would like to trim, adjust the sliders as desired

#### **2** Click Start Recording **3** When your video is finished, click Stop Recording

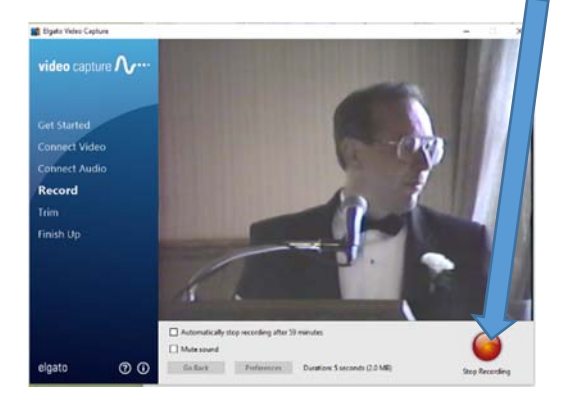

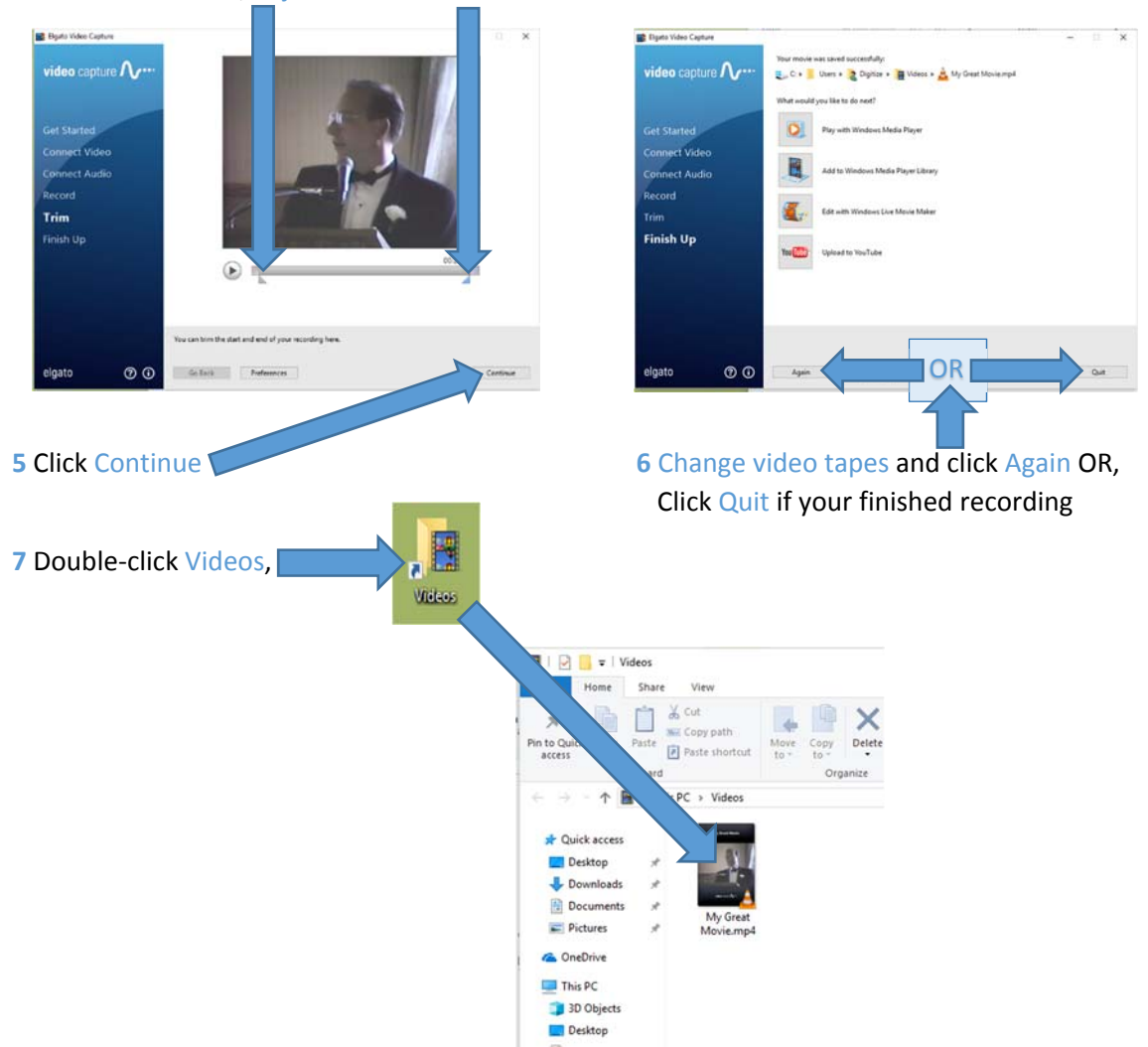

## Edit your video (Optional ‐ Advanced)

Editing video files is beyond the scope of this document. However, CyberLink PowerDirector software is available on the computer for video editing.

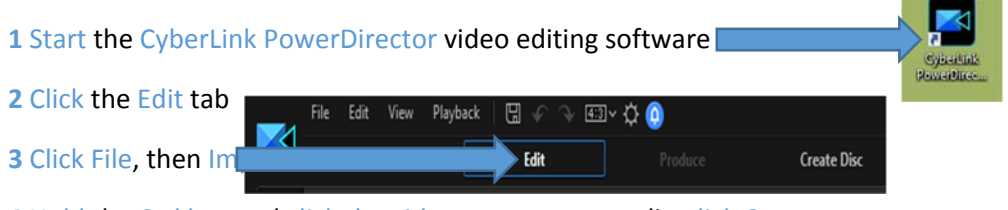

Hold the Ctrl key and click the videos you want to edit, click Open.

Click and drag each video down to a track, edit your video as you like

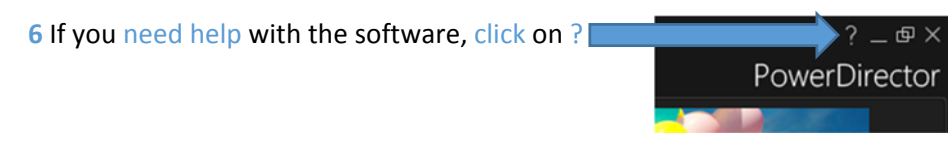

## Copy Video Files to USB Memory Stick

Insert your USB stick into the front of the computer

Double‐click on the Videos folder

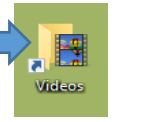

#### Right‐click on your movie, click Send to, Click USB DISK (E:)

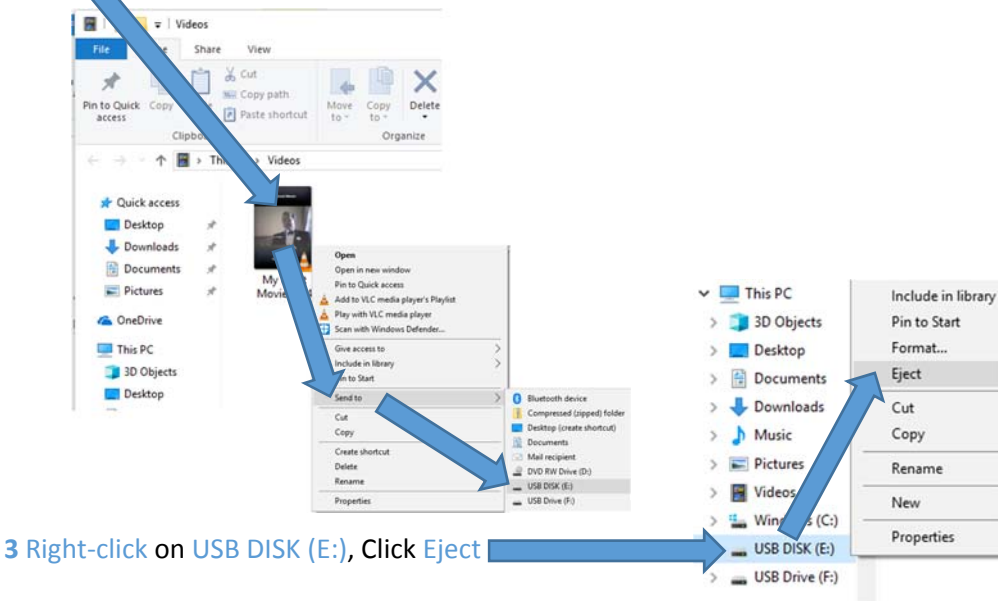

#### Remove your USB stick

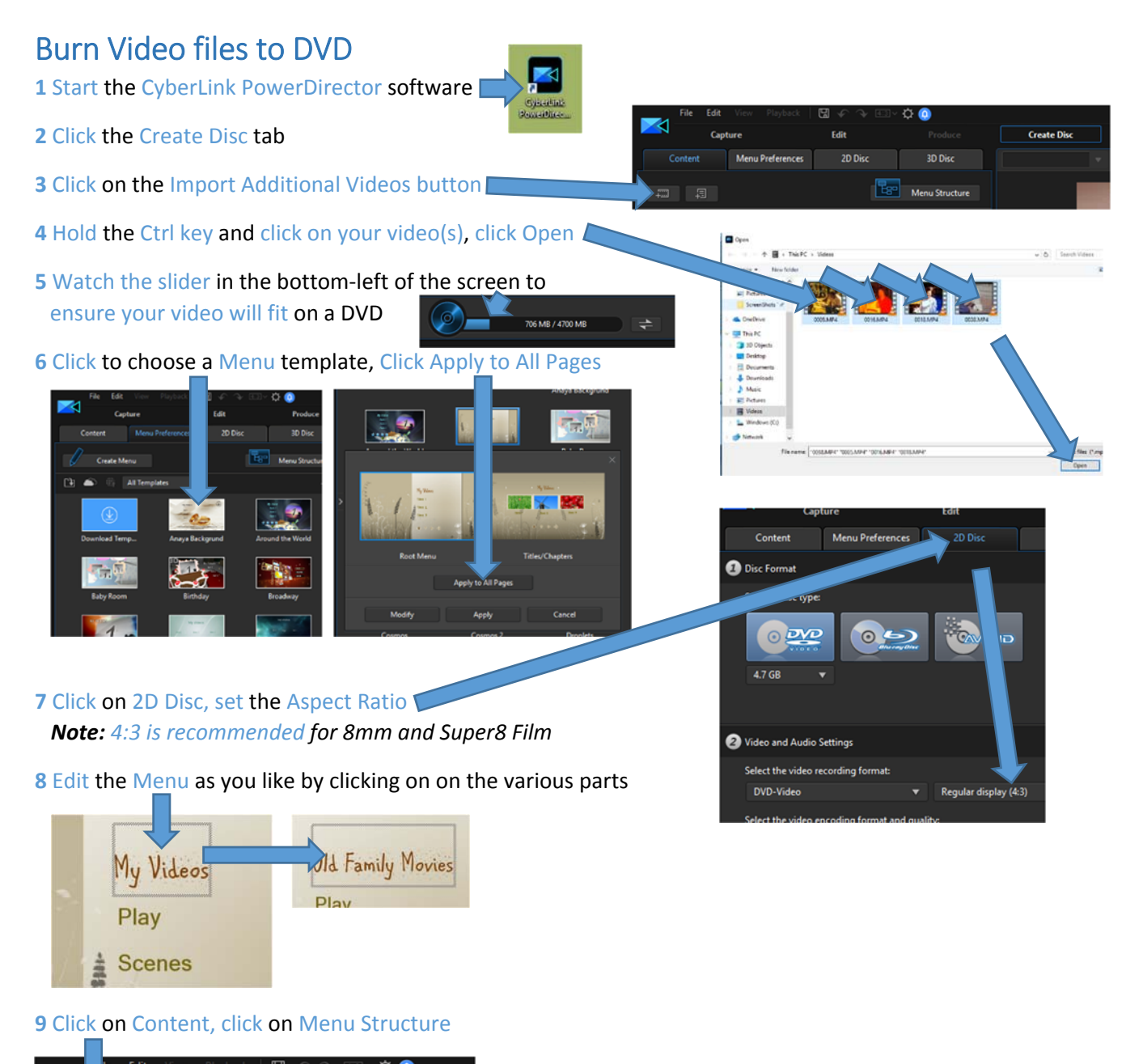

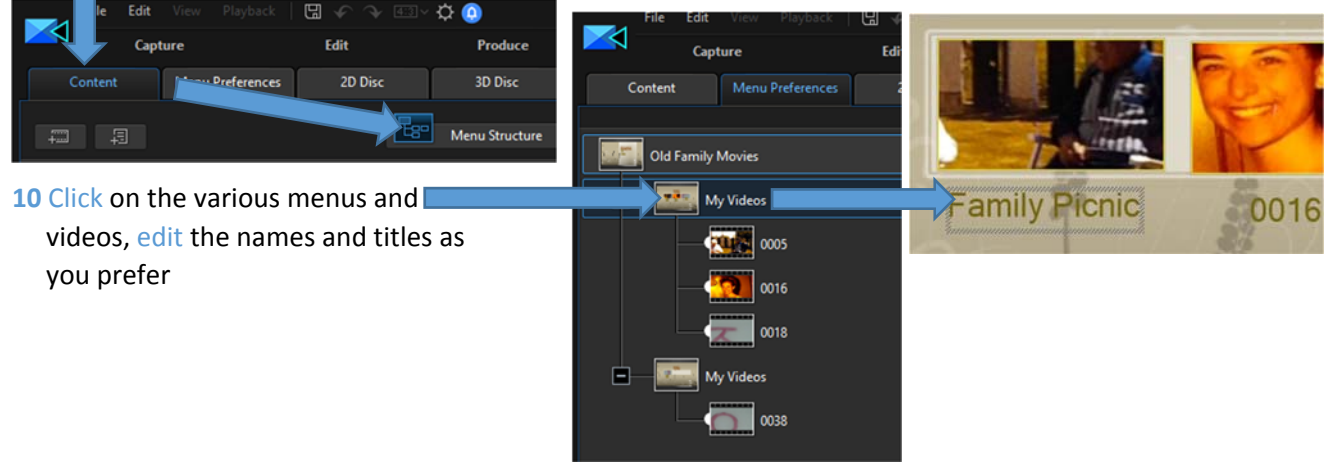

### **11** Click the **button to test the**

DVD as needed, Exit preview mode by clicking the X Other<br>Option **12** Click the  $\circ$  button when you are ready to burn your movie to DVD

### 13 Insert a blank DVD, click Start Burning

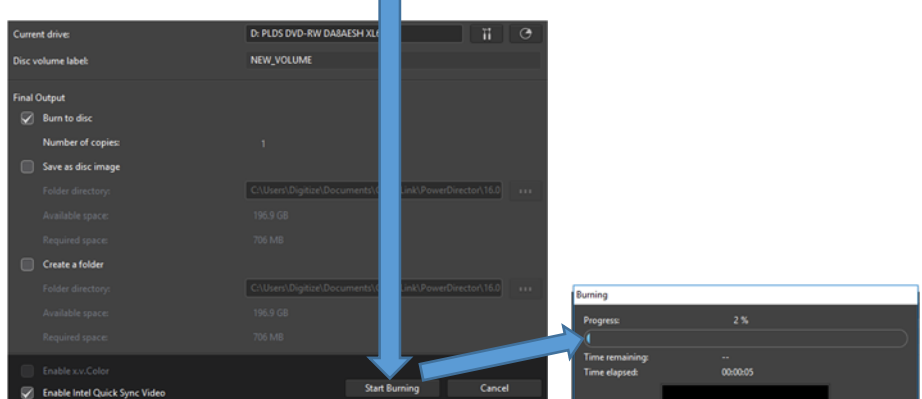

14 When burning is complete, click OK, click close

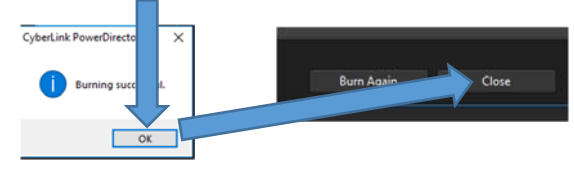

## Shutdown the Equipment

**1** Press the eject button to eject your VHS tape (or disconnect your video camera)

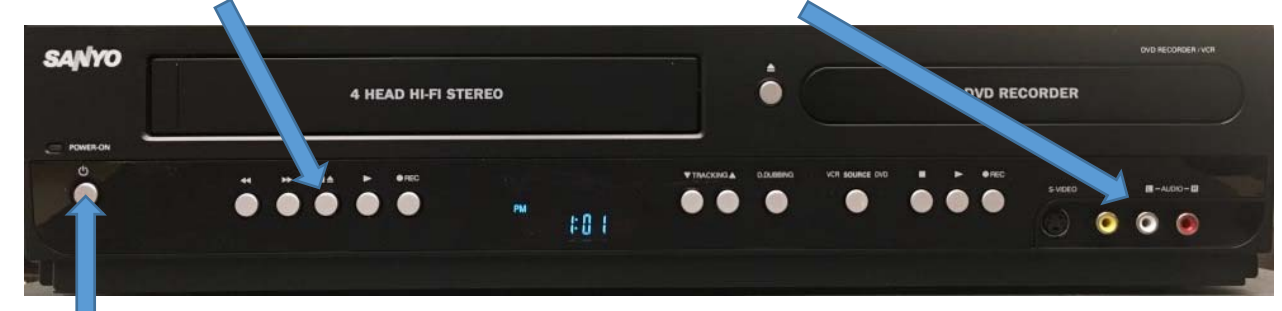

- **2** Turn OFF the Sanyo DVD Recorder
- **3** Remove any USB Memory sticks and Eject any DVDs from the computer
- **4** Click End Session on the computer *Note: the computer will delete your files and restart*  $R^R \sim \frac{11:19}{2018-08-24}$  $\Box$

### VHS‐C Adapter

A VHS‐C Adapter is available for sign‐out at the front counter of the library. If the adapter is not working, replace the battery.

**2** Slide the switch to OPEN **3** Insert your VHS‐C tape into the adapter, close the door **1** Install one 'AA' battery

**4** Insert the adapter into the Sanyo VCR

# Adjust the VCR Volume

The sound comes from the monitors' internal speakers.

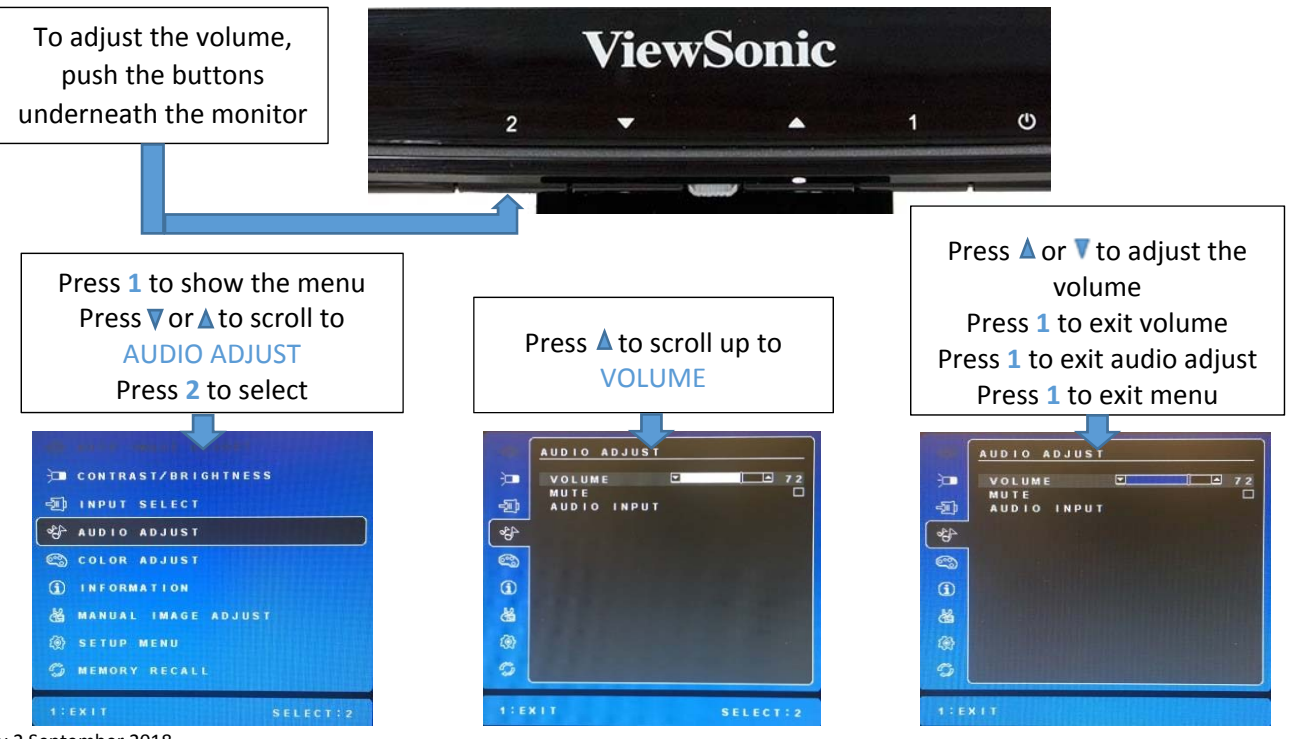

v.2 September 2018